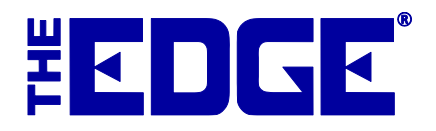

# **Microsoft LifeCam Setup and Usage**

# **Table of Contents**

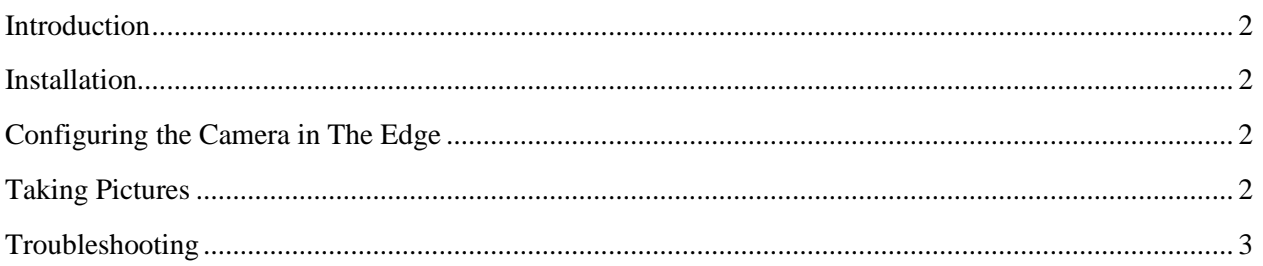

### <span id="page-1-0"></span>**Introduction**

This document includes quick start instructions for using **Microsoft LifeCam (Cinema and Studio model) cameras.**

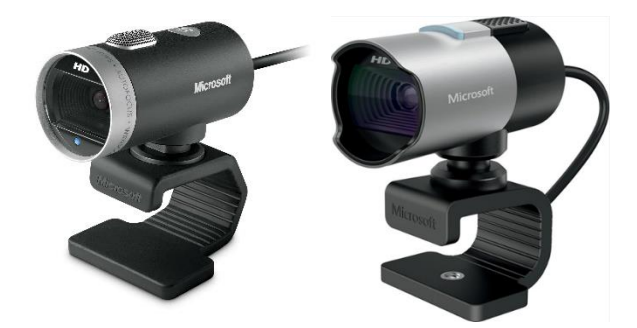

## <span id="page-1-1"></span>**Installation**

- 1. Connect the camera to your computer using the attached USB cable.
- 2. Microsoft Windows will automatically detect the camera and begin installing it. Follow the on-screen setup instructions to complete the installation.
- 3. Be sure to restart your computer after the setup. The camera requires this to complete the installation.
- 4. Select your operating system and download the driver. The name of it should be LifeCam 4.2 or LifeCam 3.6.
- 5. Follow the on-screen instructions to install the driver. After installing the driver, follow the on-screen instructions to complete the setup.

#### <span id="page-1-2"></span>**Configuring the Camera in The Edge**

- 1. Start The Edge and select **Administrative** ► **Select Photo Device**. A list of devices will appear.
- 2. Choose the Microsoft LifeCam option and select **OK**.
- 3. Select **Administrative** ► **Configuration** ► **Camera –** Set **Camera Driver** to **Current**.
- 4. Select **OK** to save your changes.
- 5. Restart The Edge.

#### <span id="page-1-3"></span>**Taking Pictures**

- 1. Pictures can be acquired anywhere in The Edge where you see the **camera icon** (e.g., items, repairs, customers).
- 2. To take a picture, click the camera icon, then select **Acquire**. You may be prompted to select the device. If so, select LifeCam.
- 3. A live preview will appear in the Microsoft LifeCam Dashboard.
- 4. Manipulate the item, camera, or photo box to get a clean picture.
- 5. When you are ready, select **Acquire** to take the picture.

# <span id="page-2-0"></span>**Troubleshooting**

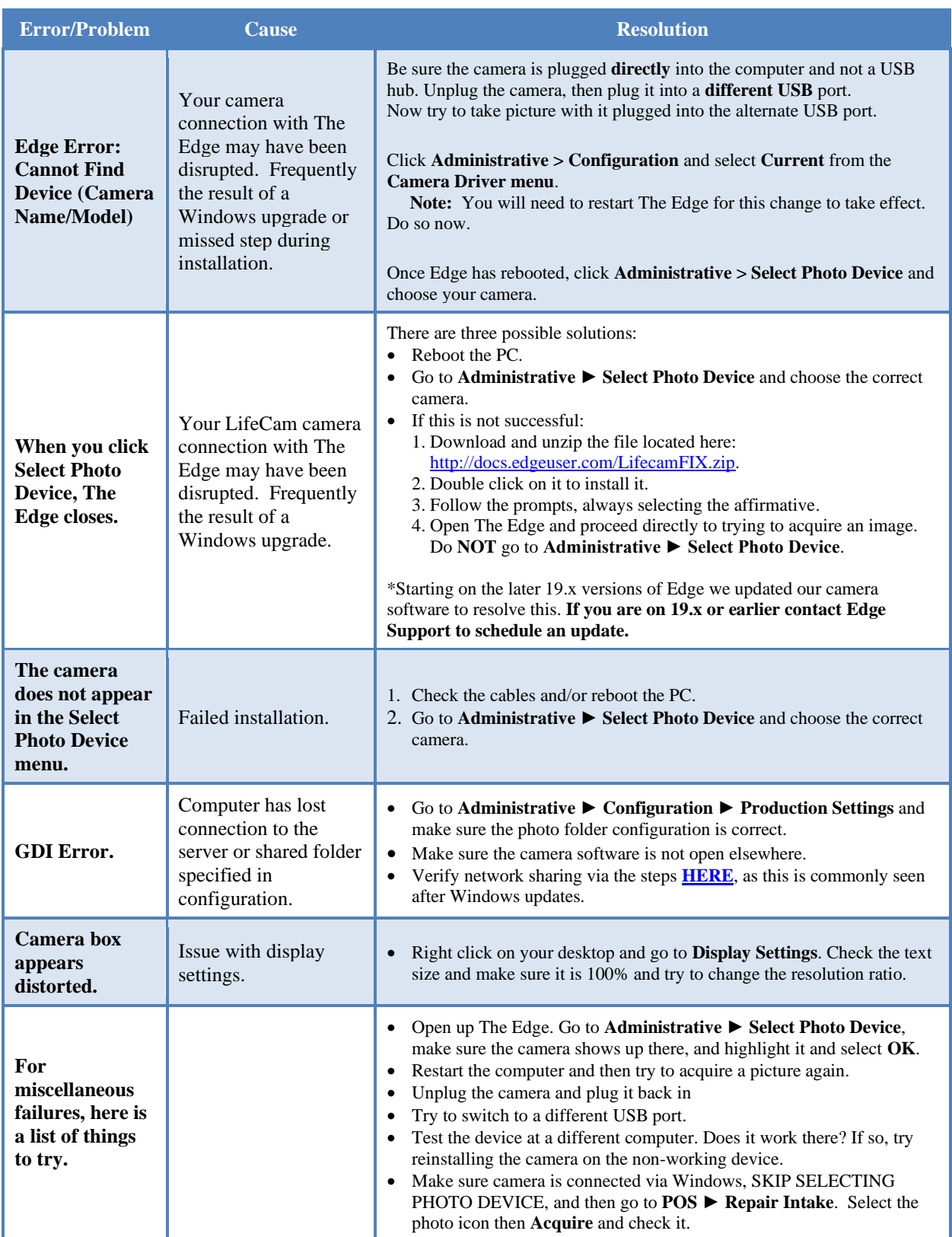

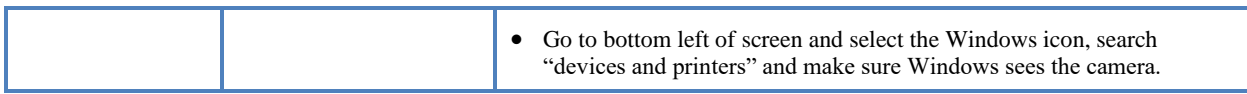